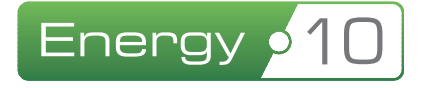

# Brugermanual til **BedreBolig**

## Sådan kommer du i gang med Energy10

Version 1.0 – marts 2014

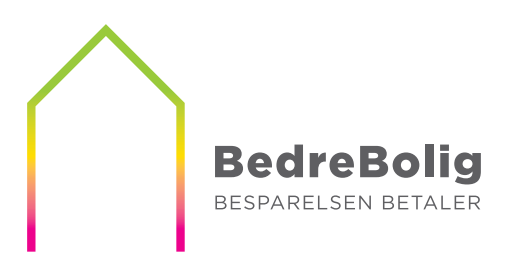

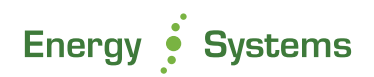

## Indholdsfortegnelse

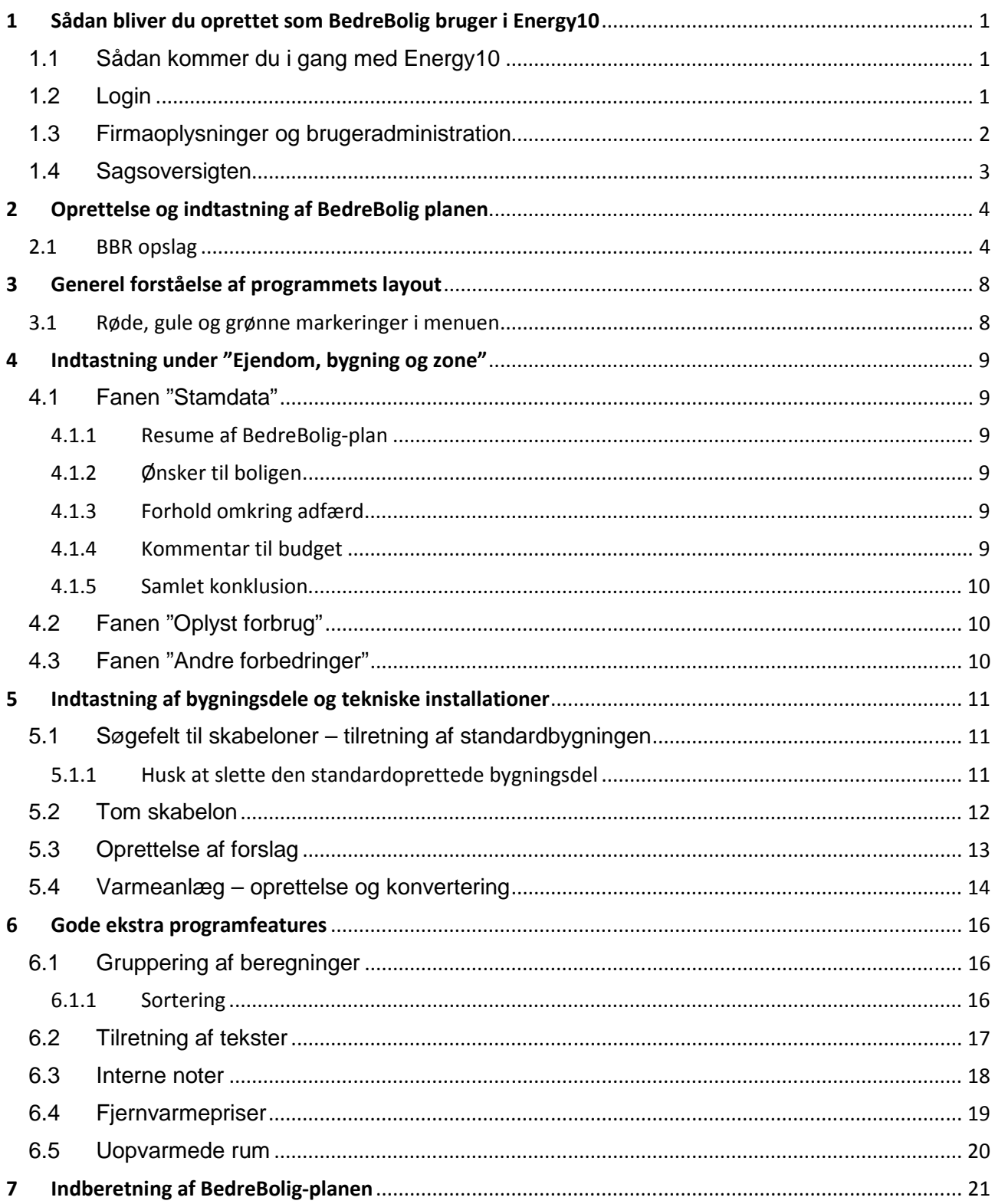

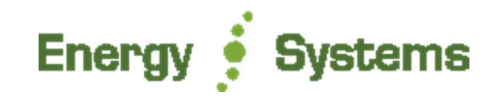

## **1 Sådan bliver du oprettet som BedreBolig bruger i Energy10**

For at komme i gang med BedreBolig delen i programmet Energy10, skal du sende en mail til support@energysystems.dk med følgende oplysninger:

Virksomhedens oplysninger:

- Virksomhedens navn
- Adresse
- Postnr. og by
- Telefonnr.
- E-mail adresse (hvor månedlig faktura bliver tilsendt)
- Firmanummer til BedreBolig (Anvist fra Energistyrelsen)

Konsulenternes oplysninger:

- BedreBolig-konsulentens navn
- E-mail (dette bliver dit nye brugernavn i Energy10)

I de tilfælde hvor virksomheden har flere brugere, skal der udpeges en administrator.

Virksomhedsadministratoren har som den eneste, mulighed for at oprette nye/flere brugere i programmet, samt indstille andre overordnede konfigurationer for de enkelte brugere, herunder give disse adgang til de mange andre ting som Energy10 også kan anvendes til.

#### **1.1 Sådan kommer du i gang med Energy10**

Når jeres virksomhed er blevet oprettet i systemet, får du automatisk tilsendt en mail på den/de adresse(r) du har informeret os om. Det gælder for hver enkelt bruger der oprettes, også hvis der oprettes nye brugere i et allerede oprettet firma. Denne mail indeholder info om brugernavn og adgangskode til brugerens login i programmet.

#### **1.2 Login**

For at tilgå Energy10, skal du gå ind på hjemmesiden www.energy10.dk eller mere simpelt: e10.dk

Dit login består af din e-mail som brugernavn, samt den adgangskode du er blevet tilsendt. Koden er en standardkode, som du for høj sikkerhed bør ændre til en personlig kode kun du selv kender, allerede ved første login.

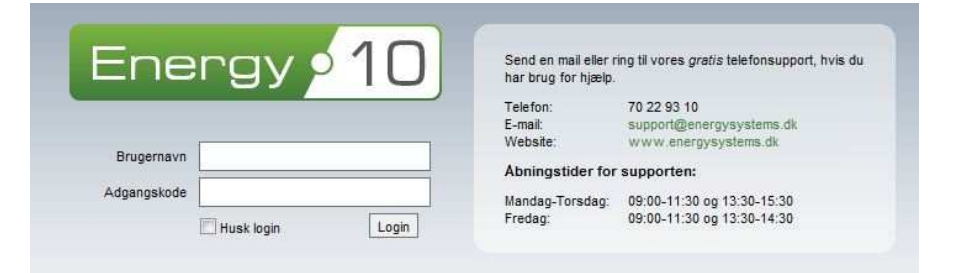

Når du logger ind, har du desuden mulighed for at lade systemet huske dig, så du ikke behøver at logge ind igen på den samme computer. Dette gør du ved at sætte flueben i boksen "Husk login".

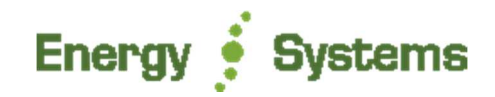

#### **1.3 Firmaoplysninger og brugeradministration**

Inden du går videre som ny bruger, bør du tilgå punktet "funktioner" for at tjekke og eventuelt tilrette de grundlæggende oplysninger vi har kunnet taste for dig. Overordnet de praktiske oplysninger som dit firmanavn og adresse, og de mere detaljerede for firmaets registreringsoplysninger.

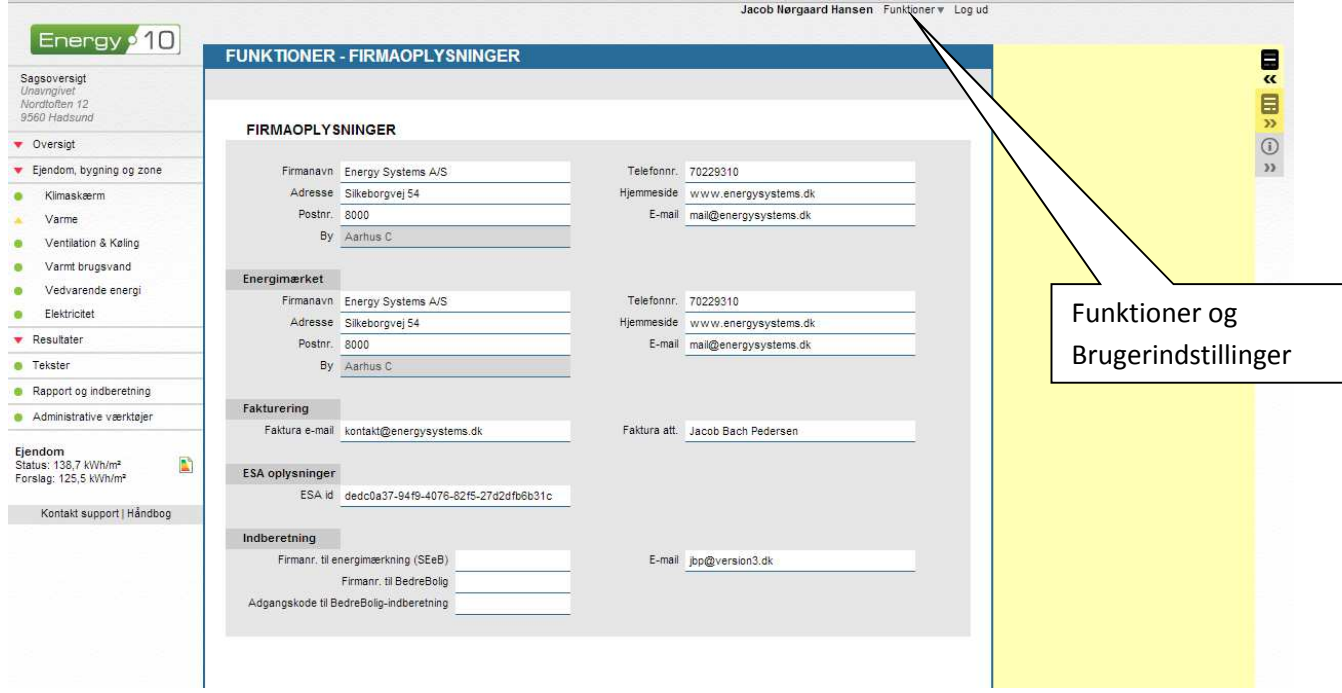

Under brugeradministrationen har administratoren også mulighed for at tilpasse virksomhedens brugere individuelt. Der kan vælges forskellige indstillinger, som eks. automatisk fratrækning af vinduesarealer fra bygningsdele, arealer imellem bygningsdele, samt ændre koder for adgangen til Energy10.

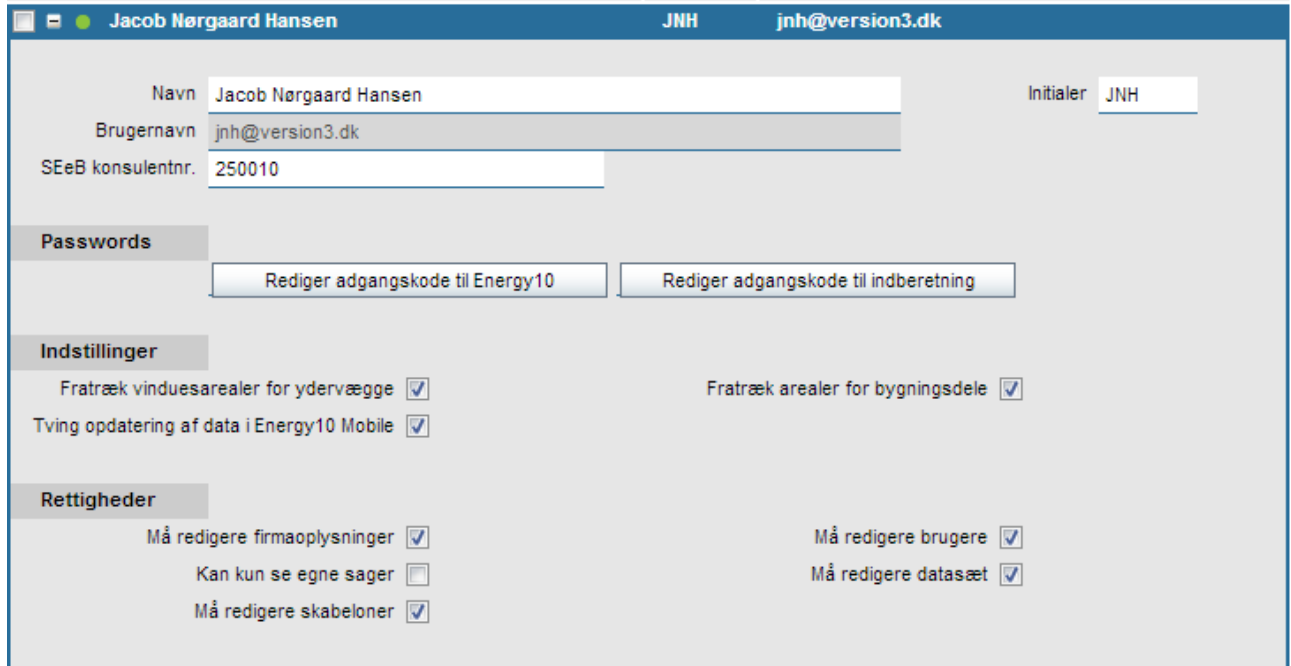

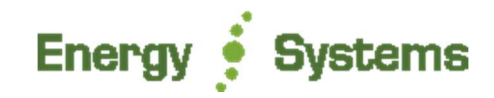

#### **1.4 Sagsoversigten**

Det første du møder efter login, er altid din sagsoversigt.

Det er her du altid vil have dit udgangspunkt for indtastning af dine sager. Her danner du dig løbende et overblik over dine oprettede kladde- og indberettede sager, eller eksporterer allerede udførte sager til andre brugere, hvis dette er ønskeligt.

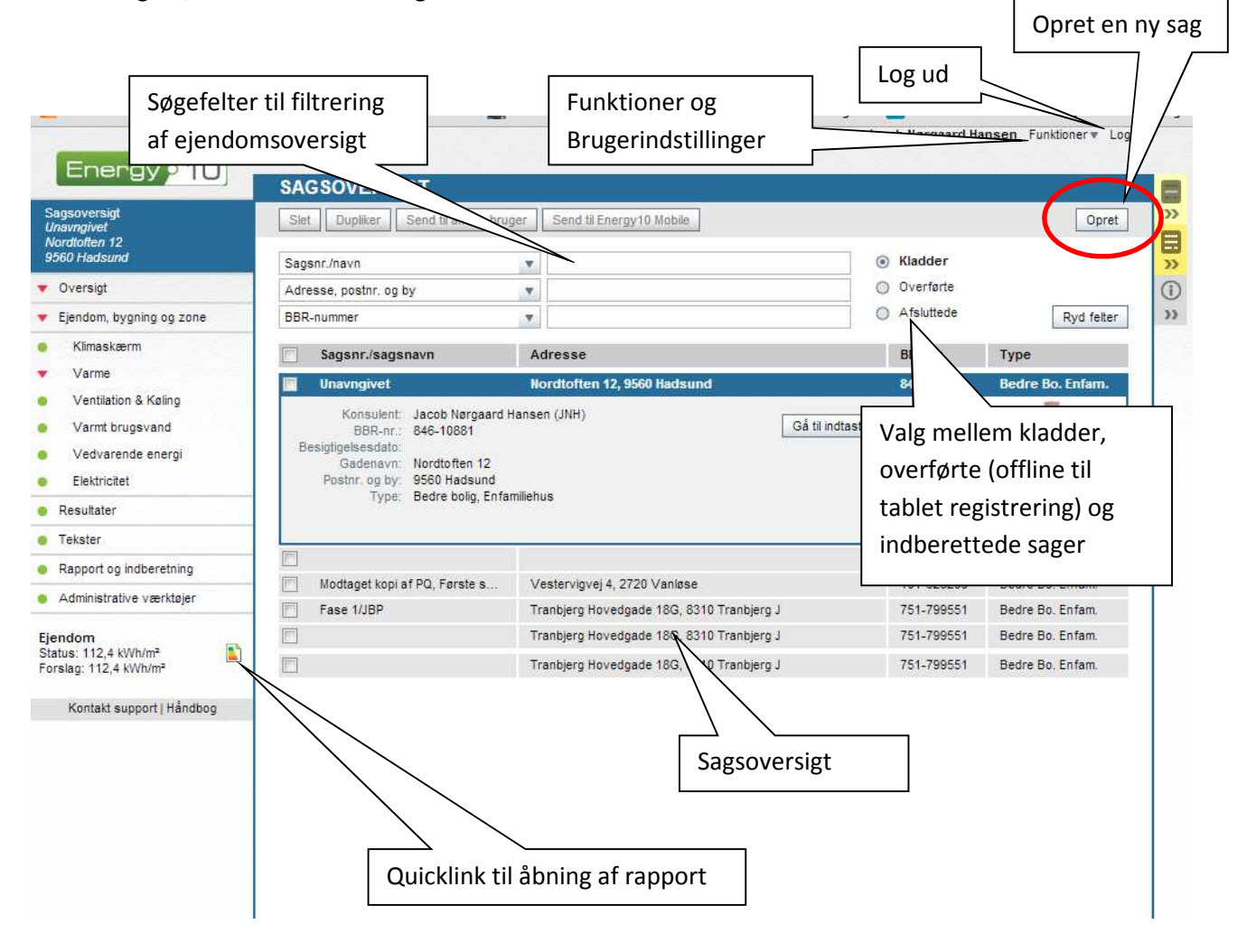

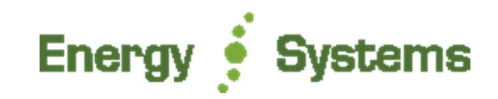

## **2 Oprettelse og indtastning af BedreBolig planen**

For at påbegynde en ny sag, skal du vælge "opret" (se rød cirkel anvist side 3), hvilket bringer dig et popupvindue som anviser dig en række muligheder.

Energy10 har flere funktioner end blot udarbejdelse af BedreBolig rapporter, som det da også kan ses ved første øjekast der trykkes "opret".

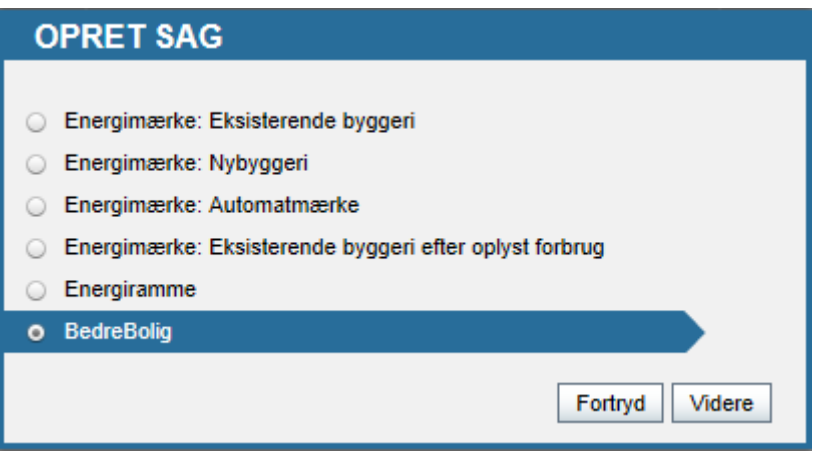

For at udarbejde en BedreBolig plan, med tilhørende rapport er det derfor grundlæggende vigtigt, at vælge netop den i billedet anviste knap, navngivet "BedreBolig" og dernæst klikke på "videre".

#### **2.1 BBR opslag**

Programmet har en indbygget BBR opslags-funktion, så man nemt kan finde en eksisterende bygnings BBR data og indsætte disse automatisk.

Derved undgår man typiske fejlindtastninger, da alt data kan oprettes automatisk, som det findes via eks. OIS.dk. Følg herunder vores 4-trins oprettelses-wizard.

1. Indskriv **enten** sagens adresse (vej, husnr. postnr.) **eller** kommune- og ejendomsnummer og klik på "videre". Det er oftest nemmest at taste bare Kommune- og ejendomsnummeret.

Man kan altid vælge at springe dette trin over, blot ved at klikke på knappen "spring over", hvis man hellere vil indtaste adressen manuelt senere.

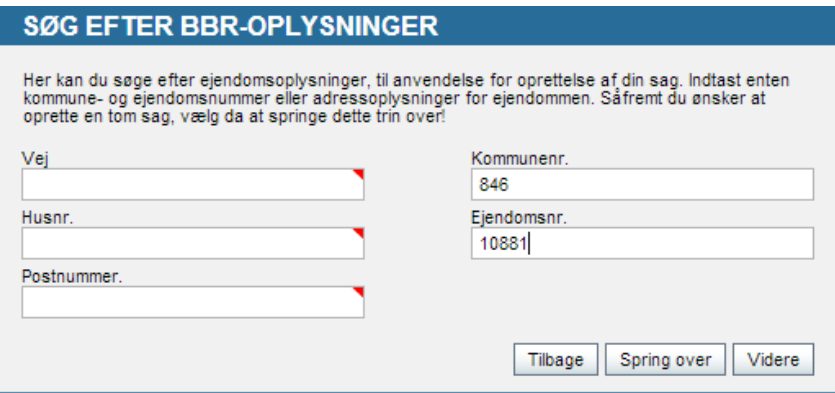

Sådan kommer du i gang med BedreBolig i programmet Energy10 4

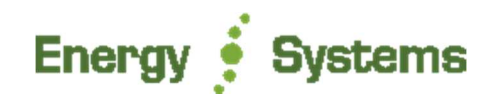

Når det ønskede søgedata er udfyldt, klikkes der "videre".

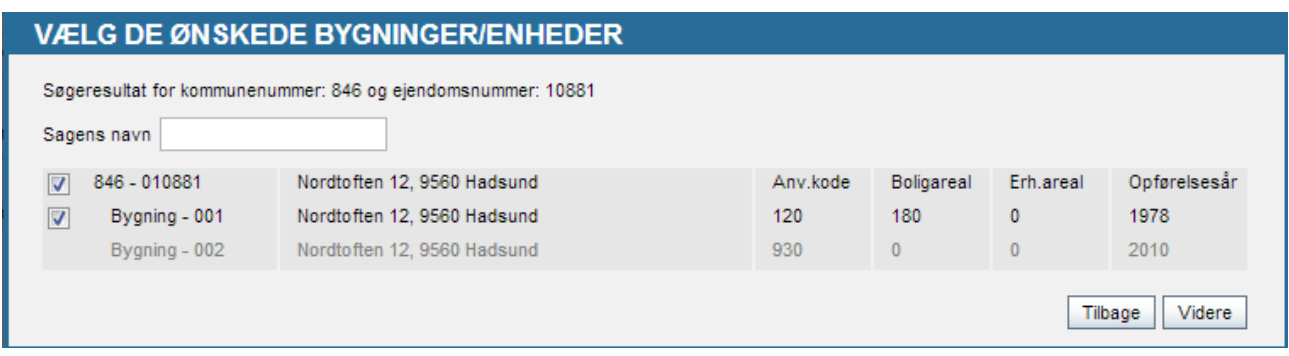

2. Udvælg den specifikke bygning som BedreBolig-rapporten skal omhandle, og klik igen "videre".

Når bygningen er fremfundet, klikkes der "videre", hvor der nu skal tages stilling til om man vil oprette en ny "tom sag", eller om man vil hente en af standardbygningerne fra Energistyrelsens servere.

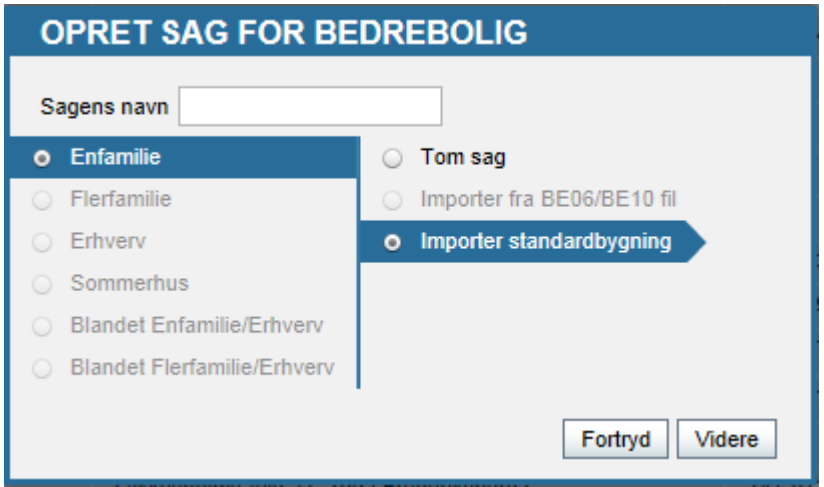

3. I dette eksempel har vi valgt at ville importere en standardbygning, hvor man på følgende side vil kunne se de få data der skal registreres, for at denne procedure kan fuldføres.

Derfor er der valgt "Importer standardbygning" – klik derefter igen på "videre"

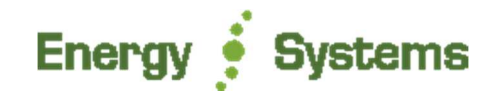

I det sidste vindue skal der nu tages stilling til den fremfundne bygnings informationer om varmeforsyning og øvrige tilhørende dele.

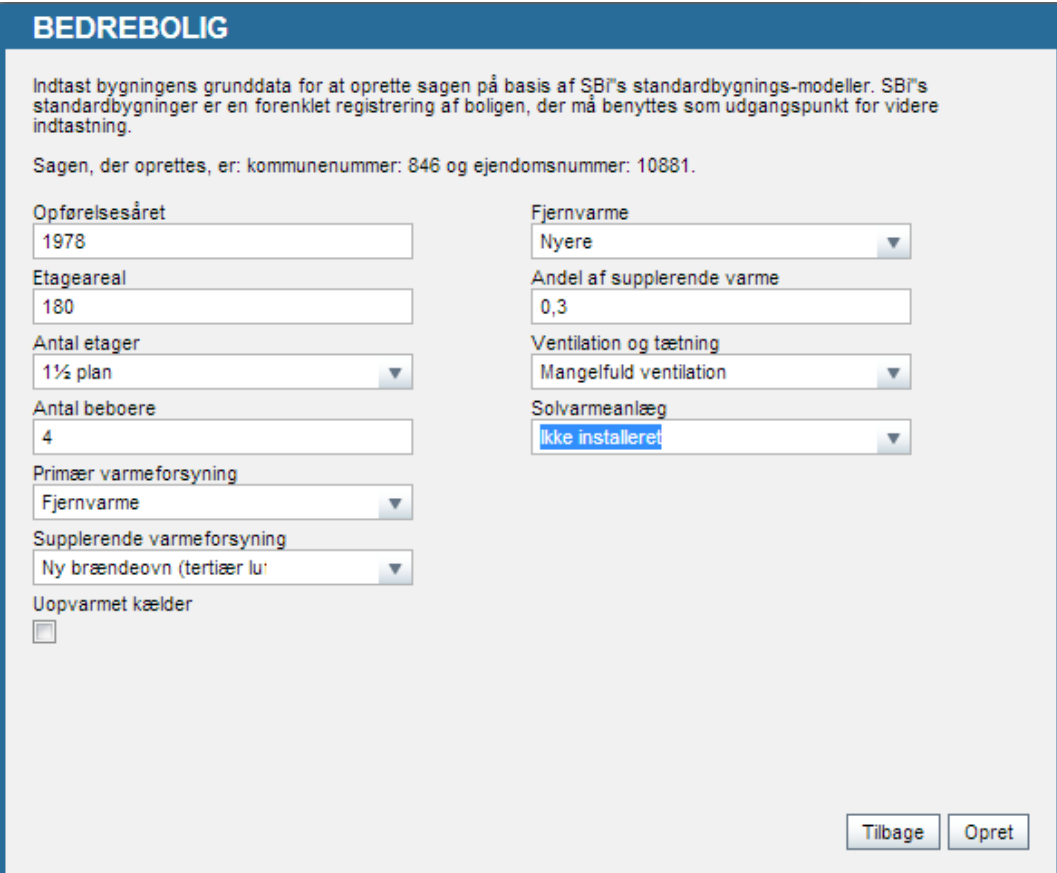

4. Udfyld de tomme felter, så Energy10 kan søge i Energistyrelsens server med standardbygninger og returnere data. Klik på "Opret" for at fuldføre denne oprettelses-wizard.

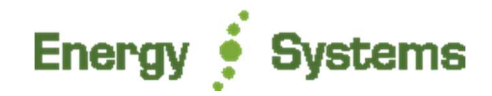

Din nyoprettede sag åbner automatisk op i punktet "Ejendom, bygning og zone" som indeholder alt BBR stamdata og grundlæggende beregningsdata der ligger til grund for alle resultaterne.

Selve tastningen af bygningen, den egentlige registrering og eventuelle tilretninger af den indhentede standardbygning kan nu påbegyndes.

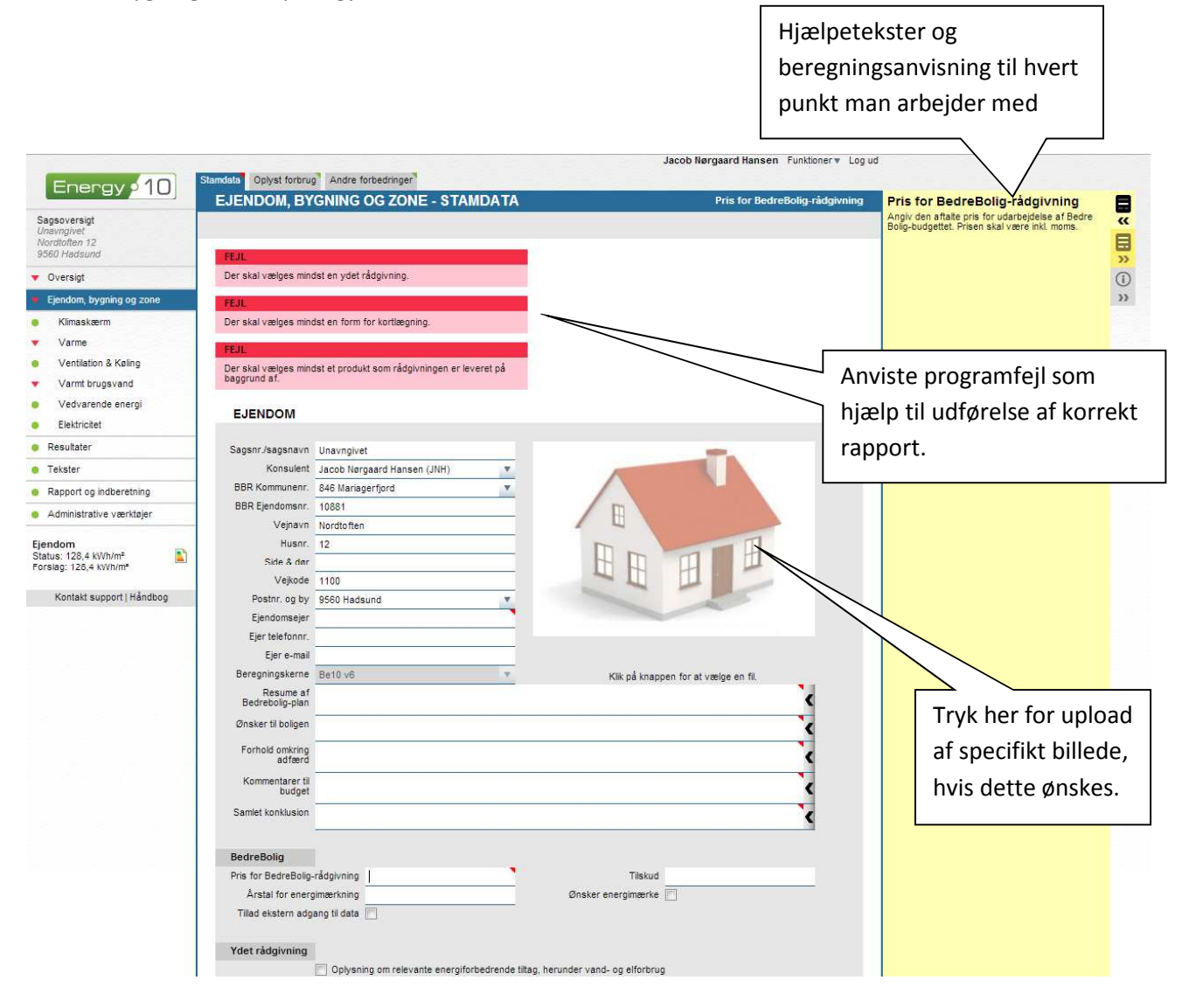

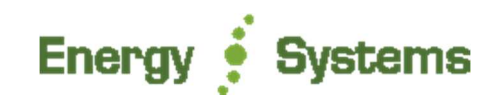

## **3 Generel forståelse af programmets layout**

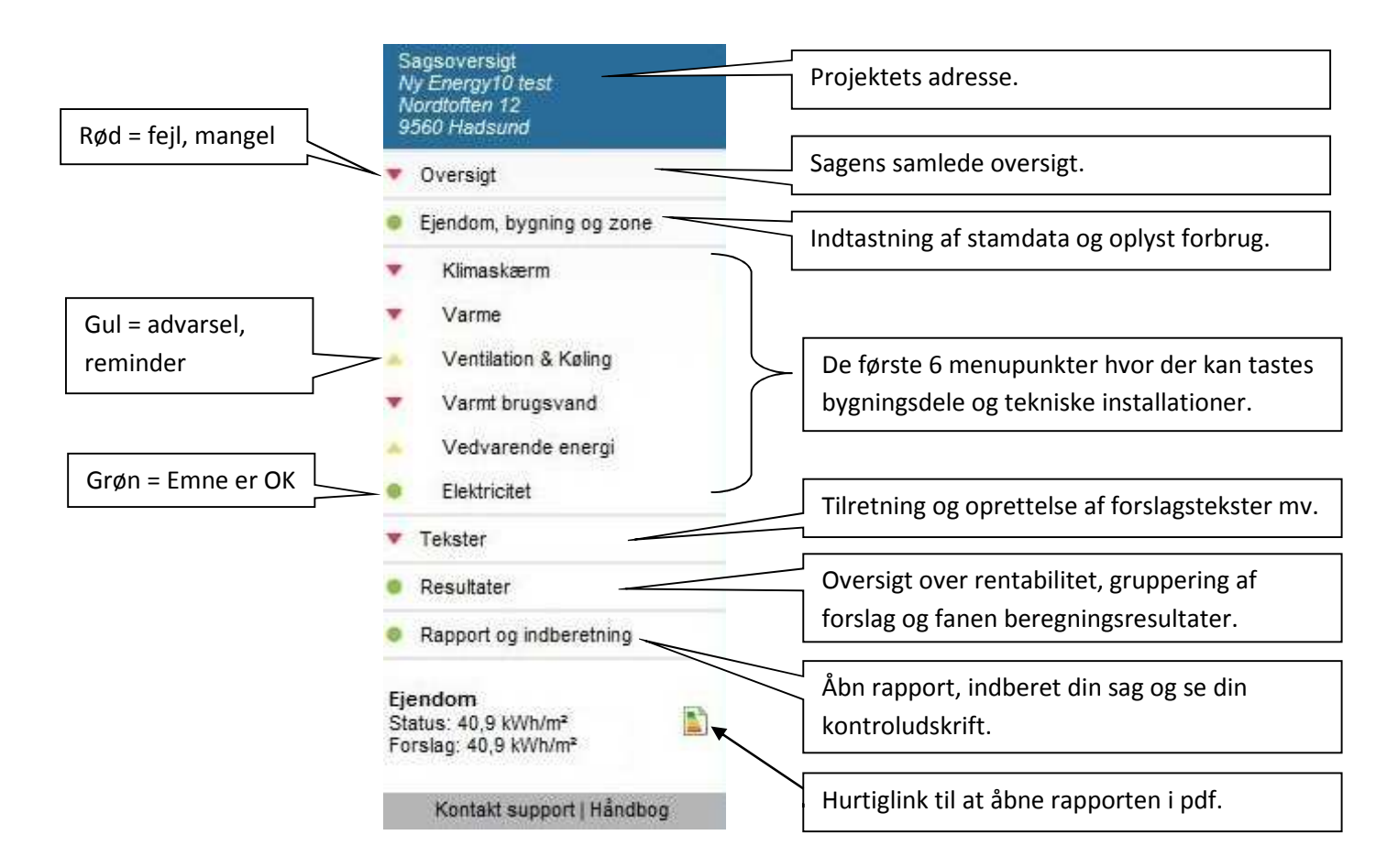

Bemærk, at der under hver sektion findes faneblade. Som eksempel under punktet "klimaskærm" findes faner for "bygningsdele", "vinduer" og "linietab" som her nedenfor anvist

#### Bygningsdele Vinduer Linietab

#### **KLIMASKÆRM - BYGNINGSDELE**

#### **3.1 Røde, gule og grønne markeringer i menuen**

Bemærk, at alle tomme felter der er nødvendige som tekst eller beregning for sagen er angivet med en rød markering. Det betyder at bygningsdelen enten mangler en indtastning eller er ugyldig. Du kan derfor ikke forvente at programmet anviser dig en korrekt beregning, før disse felter er helt udfyldte. Desuden vil du ikke kunne indberette din sag, så længe den indeholder disse røde fejlmarkeringer – udelukkende for konsulentens egen skyld, så man ikke indberetter en sag med tydelige fejl.

I programmet vil du også opleve gule markeringer. Dette er blot en "reminder", om man har husket at tage stilling til enkelte, men betydningsfulde ting for rapportens samlede resultat.

Når sagen basalt er blevet udfyldt med de nødvendige beregningsmæssige felter, så vil man kunne se en grøn markering i venstre menu.

Hvis der er gule eller røde markeringer, kan man uden videre via disse farver navigere sig frem til den bygningsdel eller tekniske installation, som indeholder en fejl eller mangle man bør tage stilling til.

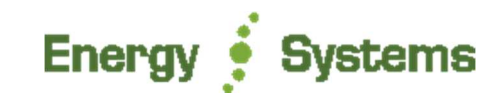

## **4 Indtastning under "Ejendom, bygning og zone"**

#### **4.1 Fanen "Stamdata"**

#### **4.1.1 Resume af BedreBolig-plan**

Indtast kort resume af rapportens omfang og indhold. Teksten vises på forsiden.

#### **4.1.2 Ønsker til boligen**

Indtast kundens ønsker til de forbedringer der skal udføres.

#### **4.1.3 Forhold omkring adfærd**

Her indtastes gode adfærdsråd, som kan medvirke til besparelse af energi og forbedring af indeklimaet.

#### **4.1.4 Kommentar til budget**

Her indtastes rådgivers kommentarer til det samlede budget. Forslag til disposition af fritekst-felt for kommentarer til budget:

- **Budgettet forudsætninger**: Eks.
	- Energipriserne er oplyst for en 5 måneders periode, fra det tidspunkt boligejer overtog huset. Forbruget er fremregnet til en 12 måneders periode ved anvendelse af graddagssystemet.
	- Der er forbedringer på både klimaskærm og installationer. Besparelserne er indbyrdes afhængige. Budgettet kan derfor ikke sammenlignes med en simpel sammentælling af de enkelte tiltag.
	- Alle investeringer er fastsat som skøn, undtagen forslaget om køkken hvor der foreligger konkret tilbud fra XYZ A/S af dato .....
	- Tilskud er beregnet som kr. 0,25 pr kWh, som er den forventede takst ved overdragelse af den realiserede energibesparelse til et energiselskab. Der foreligger ikke konkret fra energiselskab. Der er ikke beregnet tilskud som følge af håndværkerfradrag fra SKAT.
- **Budget forbehold: Eks.:** 
	- Der er ikke indregnet omkostninger til byggeledelse.
- **NB: Hvis der ikke foreligger tilstrækkelige oplysninger om faktisk forbrug**, skal der gøres rede for det faktiske grundlag. Eks:
	- Forbruget er fastsat på basis af det beregnede forbrug for boligen som den er beskrevet her i planen. Hvis boligen ikke er 100 % kortlagt, vil de dele der ikke er kortlagt være baseret på SBi's standardbygninger fra samme opførelsesperiode. Budgetberegningen bliver derved mindre nøjagtig men er fortsat inden for de tolerancer Energistyrelsen har defineret for BedreBolig-planer.

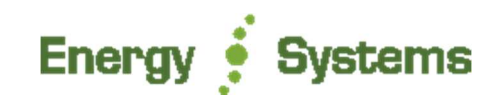

#### **4.1.5 Samlet konklusion**

Her indtastes BedreBolig planens samlede konklusion, som kunne indeholde:

- Resumé af planens forslag og forudsætninger (kan evt. også anvendes til resumé på side 1)
- Argumentation for helhedsløsningen
- Anbefalet timing og tilrettelæggelse ved realisering af hele planen
- Eventuelle forbehold: Hindringer for adgang til kortlægning af bygningen eller andet
- Eventuelle "lade-stå-til" betragtninger: Hvad koster det hvis jeg ikke gør noget?

Stillingtagen om eventuelle vedlagte bilag:

- Videncenterets energiløsninger for de foreslåede tiltag (www.byggeriogenergi.dk/)
- Termografirapport
- BBR-ejermeddelelse
- Guide om ventilation og indeklima

#### **4.2 Fanen "Oplyst forbrug"**

Har du modtaget et oplyst forbrug fra bygningsejeren, indtastes det under fanen "oplyst forbrug", efter du har udfyldt alt alm. stamdata. Brændselstype vælges og forbruget indtastes, med angivelse for hvilken periode det oplyste forbrug dækker over.

Har man angivet mindre end 12 måneder, korrigerer programmet selv op til et helt år ud fra periodens kendte klimadata, så der altid anvises et gennemsnitligt korrigeret forbrug for netop 12 måneder.

Programmet beregner selv det klimakorrigerede forbrug ud fra DMI's månedlige klimatabeller og i øvrigt ud fra almindelige gængse beregningsbetingelser.

Er der ikke modtaget nogen form for oplyst forbrug, så behøver man ikke oprette noget herunder. Man undlader helt at oprette en status, men skriver en kommentar om det manglende oplyste forbrug under sine stamdata.

Det oplyste forbrug benyttes til at korrigere det beregnede forbrug, for den specifikke bygning. Det gøres iht. reglerne herom, og for at gøre resultatet mest muligt retvisende for bygningsejeren.

Har man derfor ikke informationer om et oplyst forbrug, vil alle resultater kun være anvist på baggrund af det beregnede forbrug.

#### **4.3 Fanen "Andre forbedringer"**

Ønsker kunden andre forbedringer gennemført, som ikke omhandler klimaskærm eller tekniske installationer, kan dette indskrives og medtages i den samlede rapport, under punktet "Andre forbedringer". Ønsker kunden som eksempel at udføre en køkkenrenovering i samme omgang, indskrives titel og beskrivelse samt estimeret pris under punktet

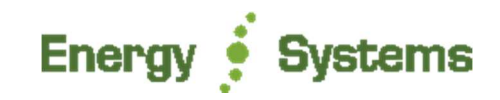

## **5 Indtastning af bygningsdele og tekniske installationer**

#### **5.1 Søgefelt til skabeloner – tilretning af standardbygningen**

Hvis du vil tilrette en bygningsdel eller teknisk installation, er der to måder, du kan gøre dette på. Du kan enten vælge at bruge vores skabeloner, eller du oprette en tom bygningsdel og selv indtaste alle oplysningerne.

Der er mange skabeloner i Energy10 og derfor har vi lavet en "søgemaskine" som kan benyttes til at finde en skabelon nemt og hurtigt.

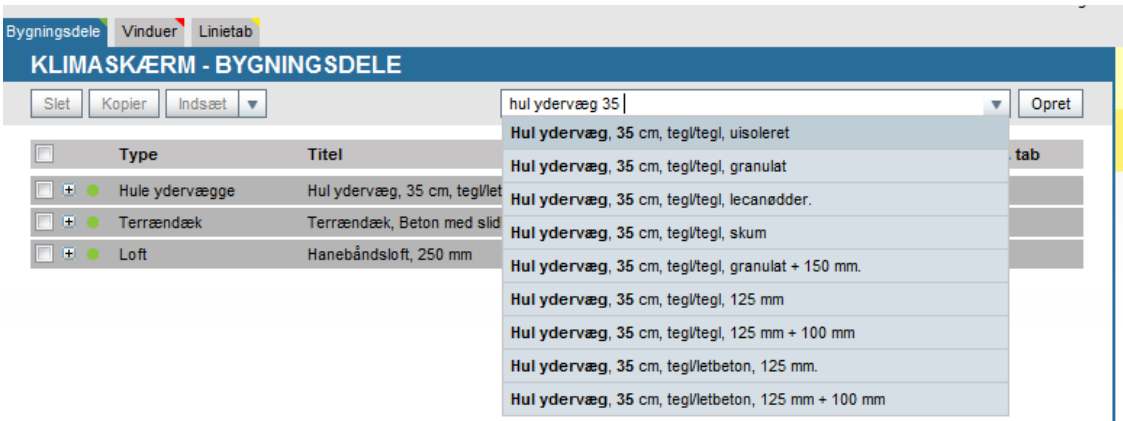

I det viste eksempel er man gået ind i Klimaskærm og har valg fanebladet "Bygningsdele".

Så snart du begynder at skrive noget i feltet, begynder systemet automatisk at vise resultater af din søgning.

Vi har i det viste eksempel indskrevet en løs tekst som "hul ydervæg 35", fordi vi ved, at vi vil tilføje en 35 cm hul ydervæg. Herefter fremkommer der løbende muligheder man kan vælge som anvist – og man kan blive ved med at skrive informationer i feltet, indtil man har fremfundet den mest passende skabelon til sin bygning.

Det samme gør sig gældende på alle andre faner og menupunkter i programmet, at man kan indskrive sine løse søgeord, alt efter behov.

Hvis ikke programmets skabeloner indeholder det ønskede, kan man altid trykke på "opret", uden at have valgt noget forud for dette. Herved får man et tomt felt frem, hvori man manuelt kan indskrive de ønskede informationer om bygningsdelen.

#### **5.1.1 Husk at slette den standardoprettede bygningsdel**

De steder hvor kunden ønsker forbedringer, er det vigtigt (og et krav) at de standardoprettede bygningsdele eller installationer, der vedrører forbedringen bliver fjernet/slettet, og at de erstattes med en bygningsdel eller installation indeholdende informationer om de faktuelle forhold i bygningen.

Det skal sikre at der beregnes mere præcise samlede energibesparelser og anvises hertil et mere præcist økonomisk besparelsespotentiale.

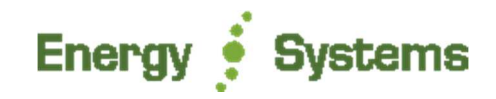

På den korrekte nyoprettede bygningsdel eller tekniske installation kan der nu tilknyttes et forbedringsforslag. Se med om dette fra side 11.

#### **5.2 Tom skabelon**

Hvis du ikke vil anvende programmets indbyggede skabeloner, kan du oprette en tom skabelon og selv indtaste din bygningsdel eller tekniske installation. Tyk på "opret" under det specifikke punkt, hvorefter du får en pop-up frem på skærmen med forespørgsel for om du vil oprette som "beregnet status" eller "tekststatus". Det kan i visse tilfælde være rart kun at tilføje en tekstmæssigt forklaring af bygningsdelen i rapporten, hvorved man undgår at skulle tage stilling til de beregningsmæssige felter der ellers følger med.

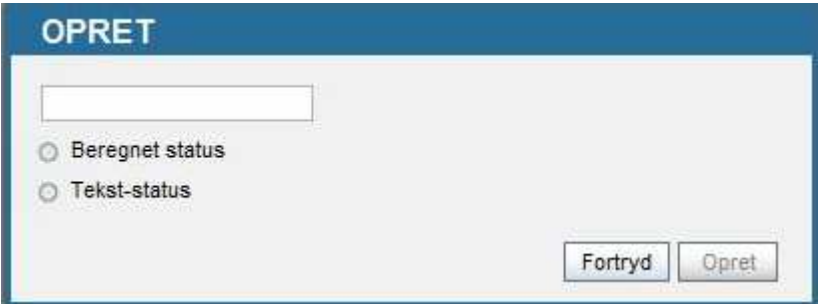

Hvis man vil foreslå et forslag, hvor der ingen status findes på ejendommen (eks. vedvarende energi), skal man også vælge "tekst-status" først, og herpå kan man så oprette sit ønskede.

Herunder er der anvist tilføjelse af en tom skabelon med "beregnet status" for fanen "vinduer".

Alle felter er tomme, og man skal tage stilling til alle de beregningsmæssige enheder der skal benyttes for korrekt beregning af vinduet.

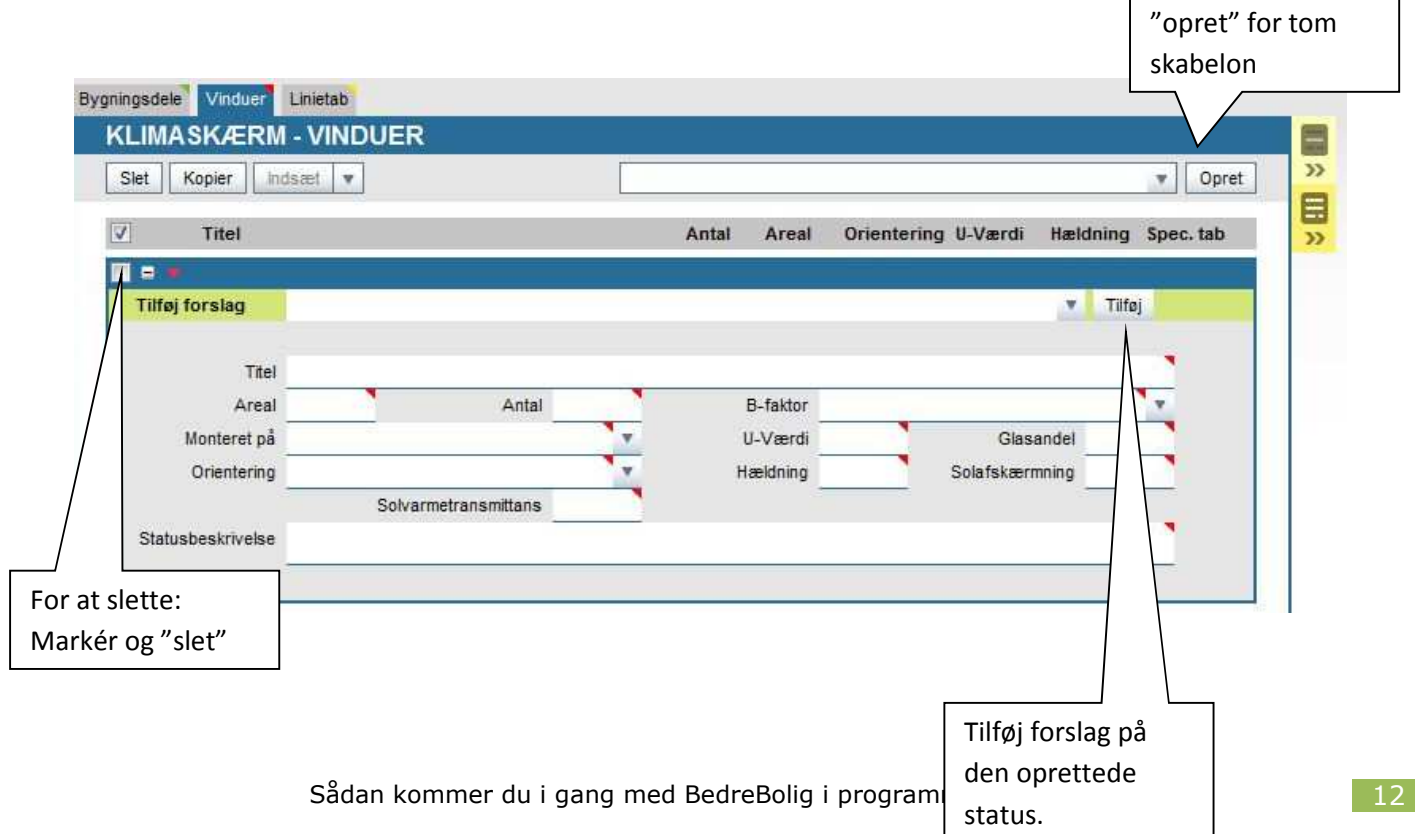

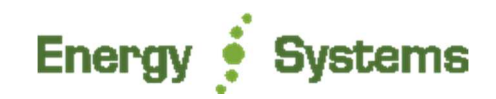

#### **5.3 Oprettelse af forslag**

Når du har oprettet sin status og vil knytte et forbedringsforslag hertil, så skal man blot søge dette i "tilføj forslag". Du kan igen vælge at søge i skrivefeltet som når man finder alm. skabeloner – du kan også benytte rullegardinsfunktionen og udvælge relevante forslag. Bemærk at Energy Systems har forenklet antallet af forslag specifikt til de enkelte bygningsdele eller tekniske installationer man arbejder med, så man ikke får en liste frem for andet, end hvad der vil være relevant for emnet. Eks. hvis man arbejder med ventilation, så fremkommer der kun relevante og forbedrende forslag herfor.

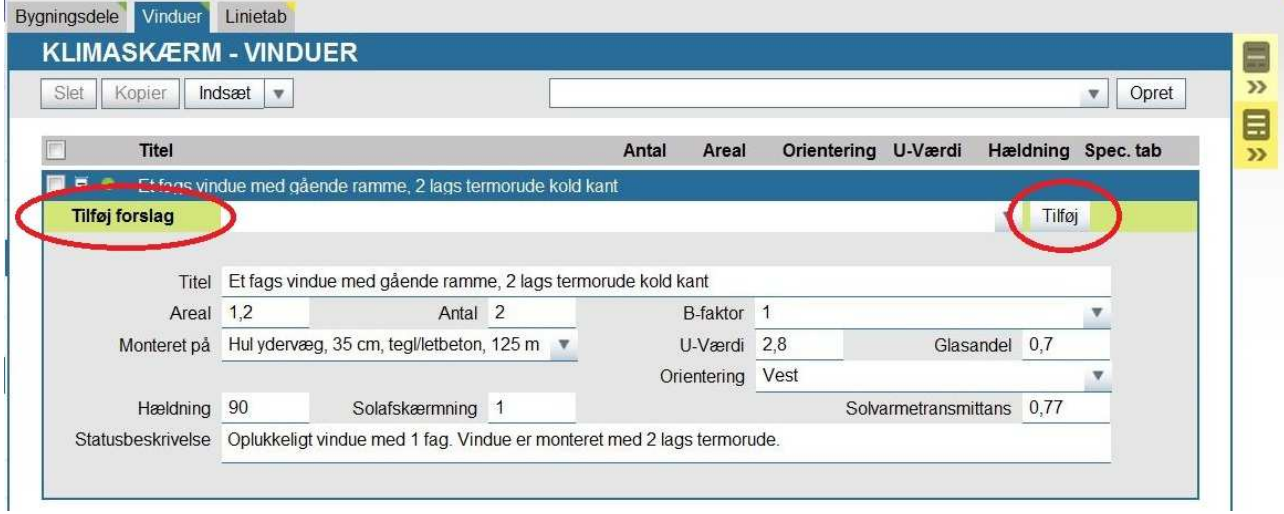

I dette tilfælde forsøger vi os med forslaget om "udskiftning af vindue til 3 lags energirude" og trykker på "tilføj". Resultatet ser sådan ud:

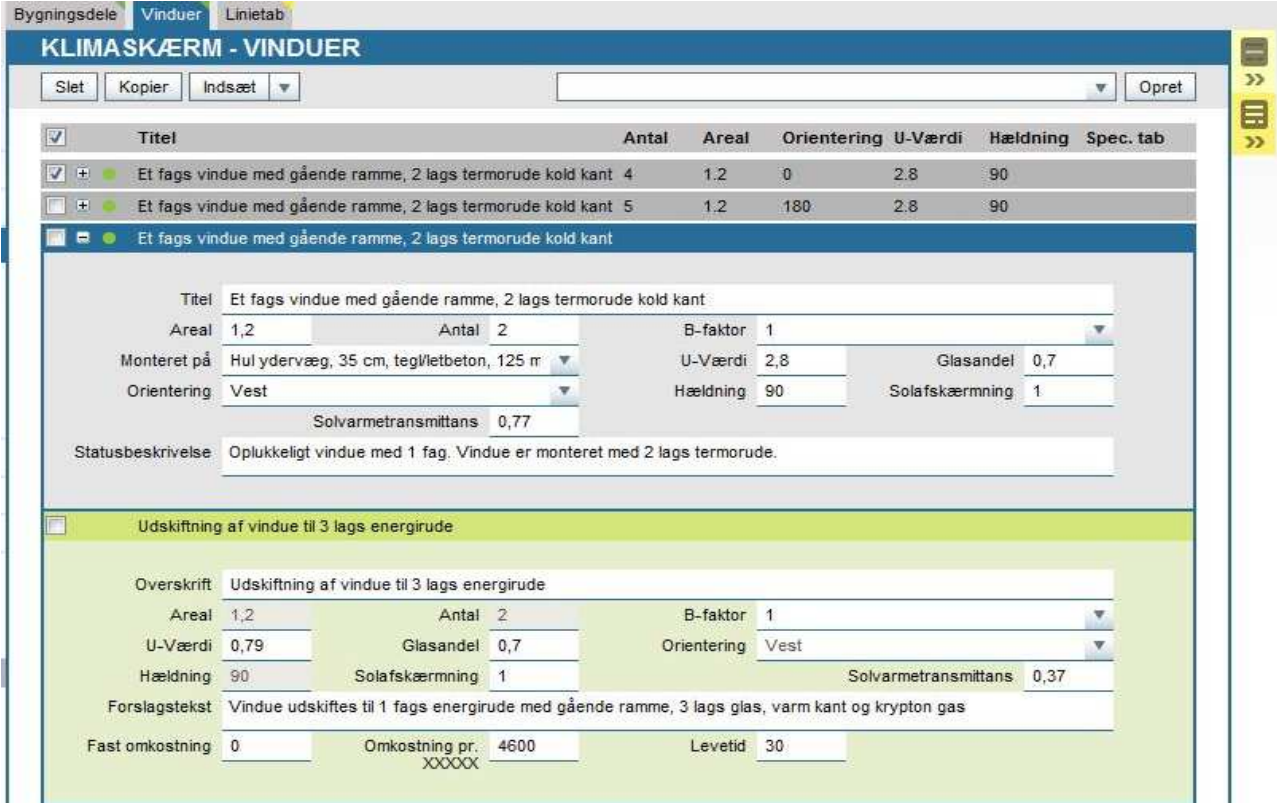

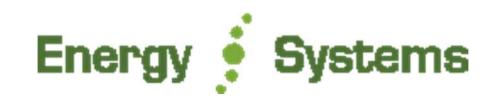

#### **5.4 Varmeanlæg – oprettelse og konvertering**

Under punktet "Varme" tilføjes det primære varmeanlæg under fanen "forsyning". Der findes mange forskellige typer, og du vil kunne udvælge en række forskellige i skabelonlisten som anvist her nedenfor. I dette tilfælde har vi valgt " El – panelradiatorer".

Hvis der er fjernvarme i området, kan det være en god idé at konvertere til denne opvarmningsform. Dette gøres på selv samme måde som anvist på forrige side. Find den ønskede type af forslag " Etablering af fjernvarmeanlæg uden veksler" og klik på "tilføj".

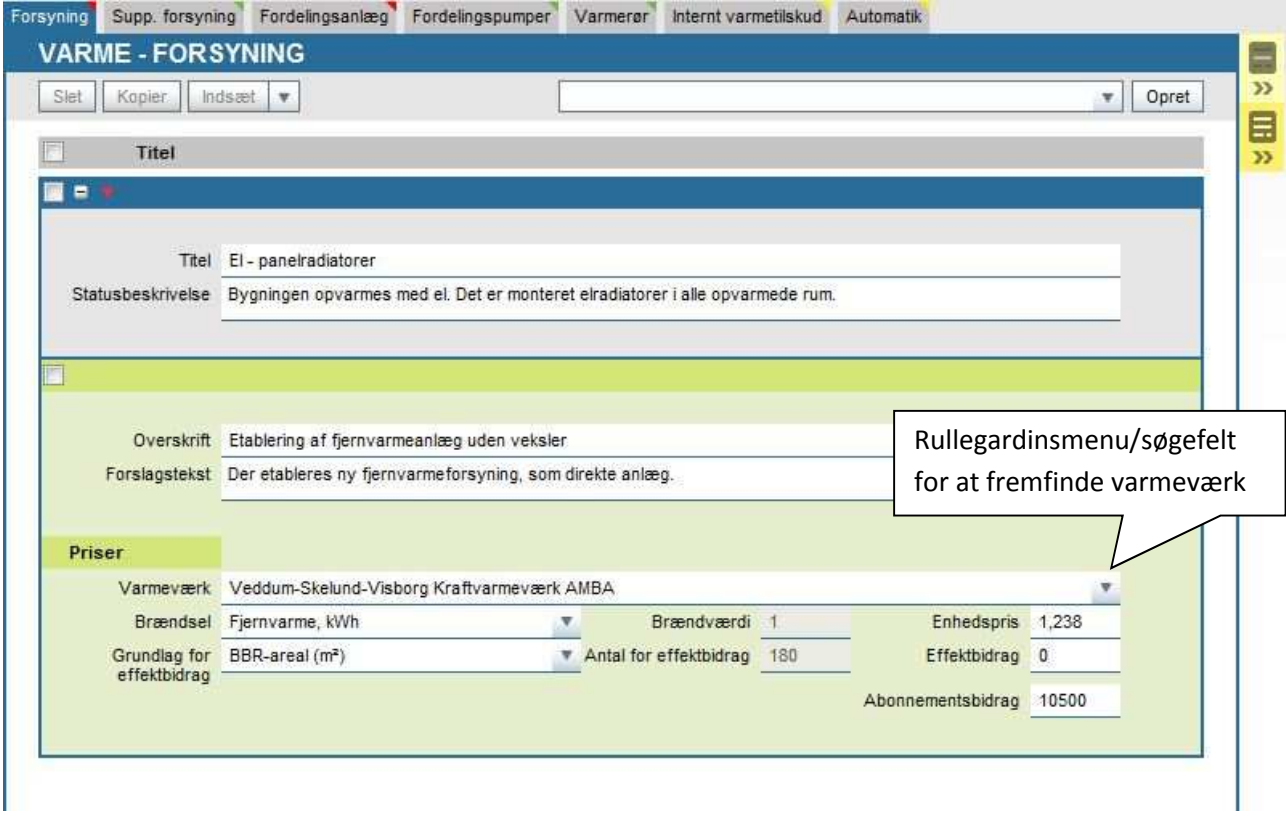

En konvertering fra el til fjernvarme vil kræve at man også tilføjer et fordelingsanlæg. Idet man ikke som status har et fordelingsanlæg i forvejen skal man her nu oprette som "Tekst-status", ved at klikke direkte på "opret"

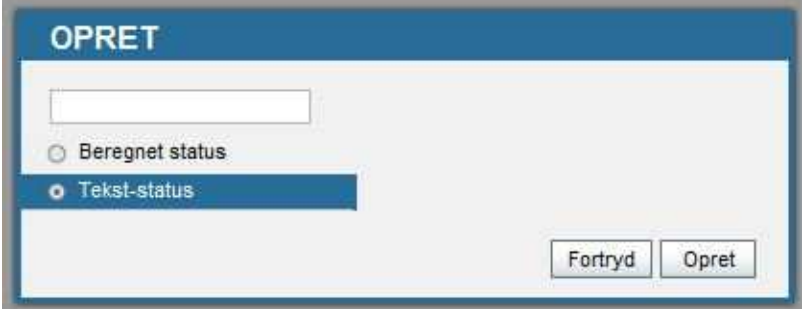

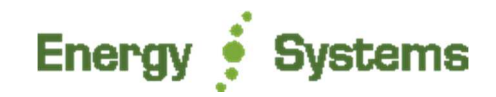

Når du har oprettet dette, tilføjes nu forslag om oprettelse af et nyt fordelingsanlæg – ganske som før anvist ved at fremfinde det ønskede forslag i skabelonlisten og klikke "opret". Det vil dermed komme til at se sådan ud:

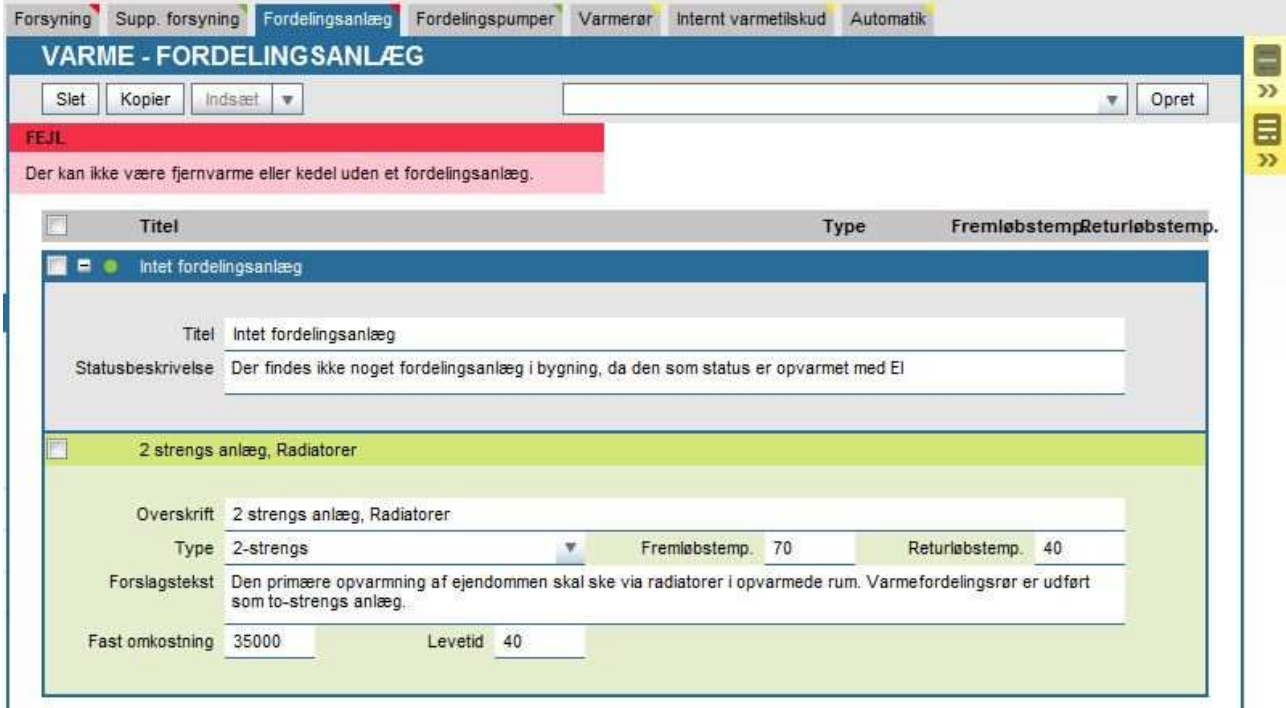

Bemærk at der under fordelingsanlægget nu anvises en rød advarselstekst:

Der kan ikke være fjernvarme eller kedel uden et fordelingsanlæg.

Denne tekst fremkommer **selvom** man har oprettet både forslag om konvertering til fjernvarme og nyt fordelingsanlæg. Dette sker ud fra princippet om, at alle forslag bliver betragtet enkeltstående, indtil de kædes sammen – og et enkeltstående forslag om oprettelse af et vandbåret fordelingsanlæg i en bygning der er elopvarmet, giver ikke god mening.

Derfor skal disse 2 forslag grupperes. Gruppering af forslag foregår under punktet "Resultater" og anvises i denne manual på følgende side.

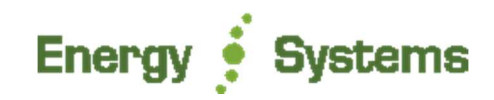

## **6 Gode ekstra programfeatures**

#### **6.1 Gruppering af beregninger**

Har man flere forskellige forslag, som samlet set omhandler det samme emne, men er opdelt pga. forskellige isoleringstykkelser eller lign. kan disse grupperes sammen til sidst, for at skabe overblik for kunden.

I det viste eksempel kan man se samling at isolering af lodret skunk og isolering af et hanebåndsloft.

Har du som rådgiver lavet mange deloprettelser for et emne, for at ramme de præcise resultater, kan det være en fordel at benytte denne funktion, for at kunden ikke forvirres unødigt.

Under "Resultater" sættes der flueben ud for de enheder der skal grupperes. Klik herefter på "grupper", for at få anvist dette billede: Ekskludér forbedring

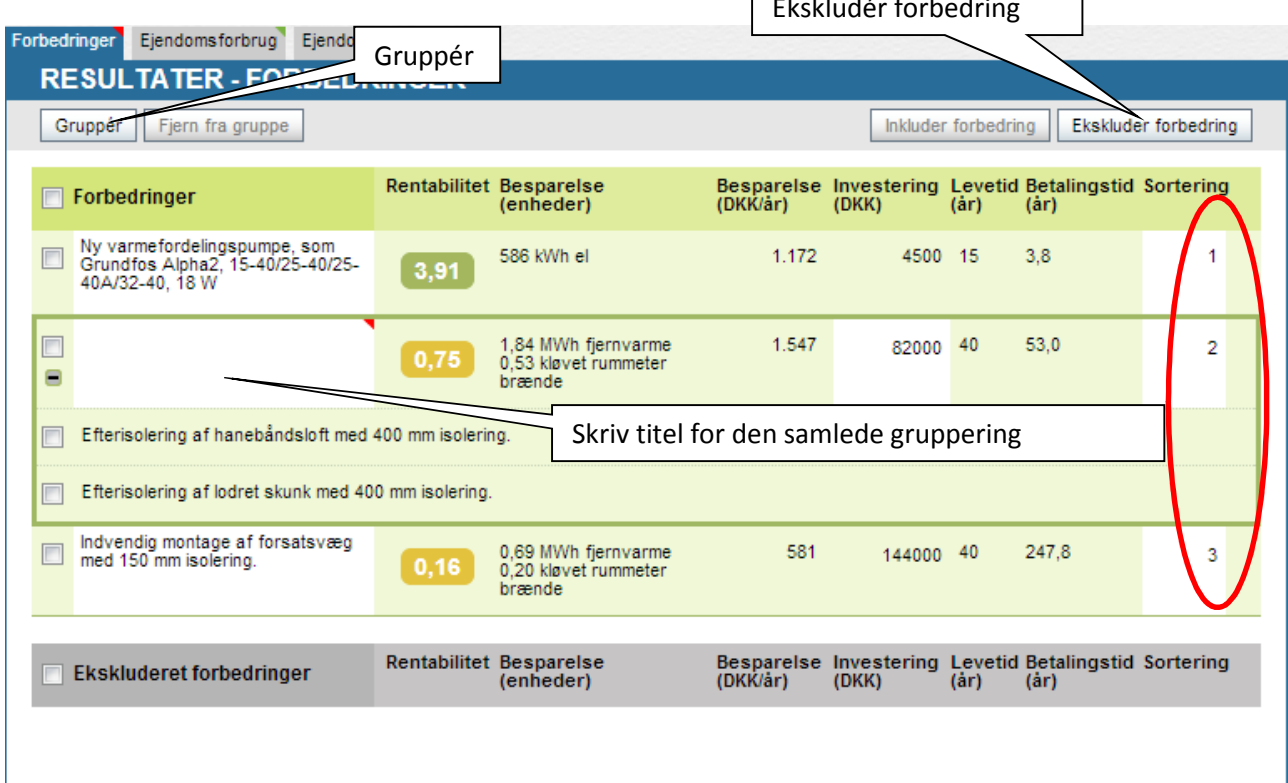

Skulle der være forslag som i sidste ende ikke ønskes anvist i selve rapporten af forskellige grunde, kan du vælge at sætte flueben ud for de enkelte punkter, og klikke "ekskludér forbedring".

Som det fremgår vises forslagene med enten grøn eller gul rentabilitet, hvilket blot indikerer om forslaget har meget god eller mindre god rentabilitet. Er rentabiliteten under værdien 1, vises enheden med gul.

#### **6.1.1 Sortering**

I oversigten skal der iht. BedreBolig-reglerne tages stilling til hvilken prioriteret sortering man vil anvise forslagene i. Dette anvises i illustrationen ovenfor i den angivne røde cirkel. I felterne skal man manuelt angive den talmæssige rækkefølge, hvor 1 er det højest prioriterede forslag, 2 er næst højest osv.

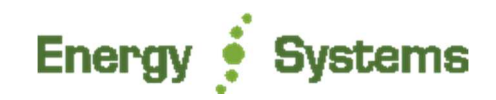

#### **6.2 Tilretning af tekster**

Under punktet tekster vil du kunne danne dig det samlede overblik over alle de tekster som anvendes i den endelige rapport. Her kan du tilrette, slette og ændre efter behov, så alt giver præcis den mening du havde forestillet dig. Så efter du har kædet alle de ønskede beregninger sammen, vil du kunne bestemme helt og aldeles, hvilke tekster du vil have med i BedreBolig rapporten.

Her nedenfor anvises forslagseksempler for "Tag og loft, Ydervægge og Varmefordeling"

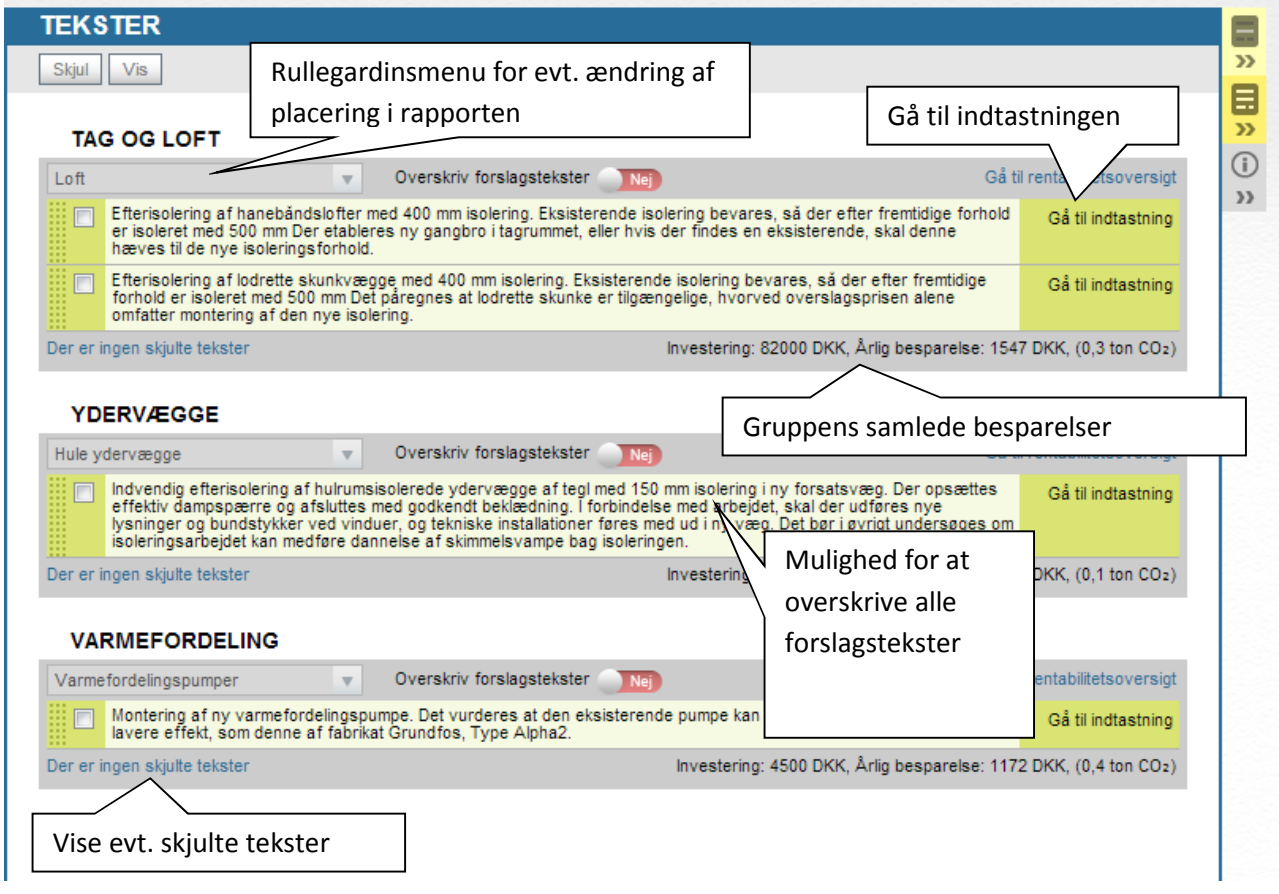

Hvis man har flere forskellige statusser i sin indtastning og kun ønsker at skjule enkelte af disse i rapporten, så skal man blot sætte flueben i dem man ønsker udeladt, og herefter trykke på "skjul". For at hente dem tilbage igen, skal man blot vælge "vis skjulte tekster", sætte flueben i de nedtonede man ønsker retur, og øverst oppe ved siden af "skjul"-knappen trykke på "vis".

Ønsker man derimod at overskrive alle statusser og forslag, så skal man anvende "skyde-knappen" som skifter mellem "nej-ja". Hvis man trykker på knappen, skifter den over fra "nej" til "ja", og alle statusser fjernes ned som skjulte. Et helt tomt felt kommer frem i samme øjeblik lige neden under knappen, hvor man nu kan skrive præcis den tekst man vil have indskrevet i mærket. Det samme kan man gøre ved sine forslag. Resultatet herfor kan ses netop på illustrationen herover – og det er kun det der nu kommer med i selve rapportens anviste tekster om emnet.

Det kan være en god idé at præcisere sine tekster en smule bedre end anvist, så man kan se præcis hvilke vinduer man foreslår udskriftet, og hvilke der bibeholdes. Det giver ejeren et godt overblik

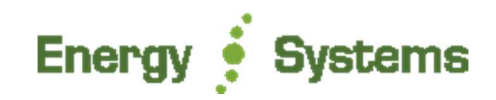

#### **6.3 Interne noter**

I programmet er det alle steder muligt at tilføje interne noter. Noter som ikke kommer med i rapporten, men udelukkende er til hjælp for BedreBolig konsulenten, som har lavet nogle vurderinger, hvor fremgangen eller andet er vigtigt at huske på til evt. senere brug.

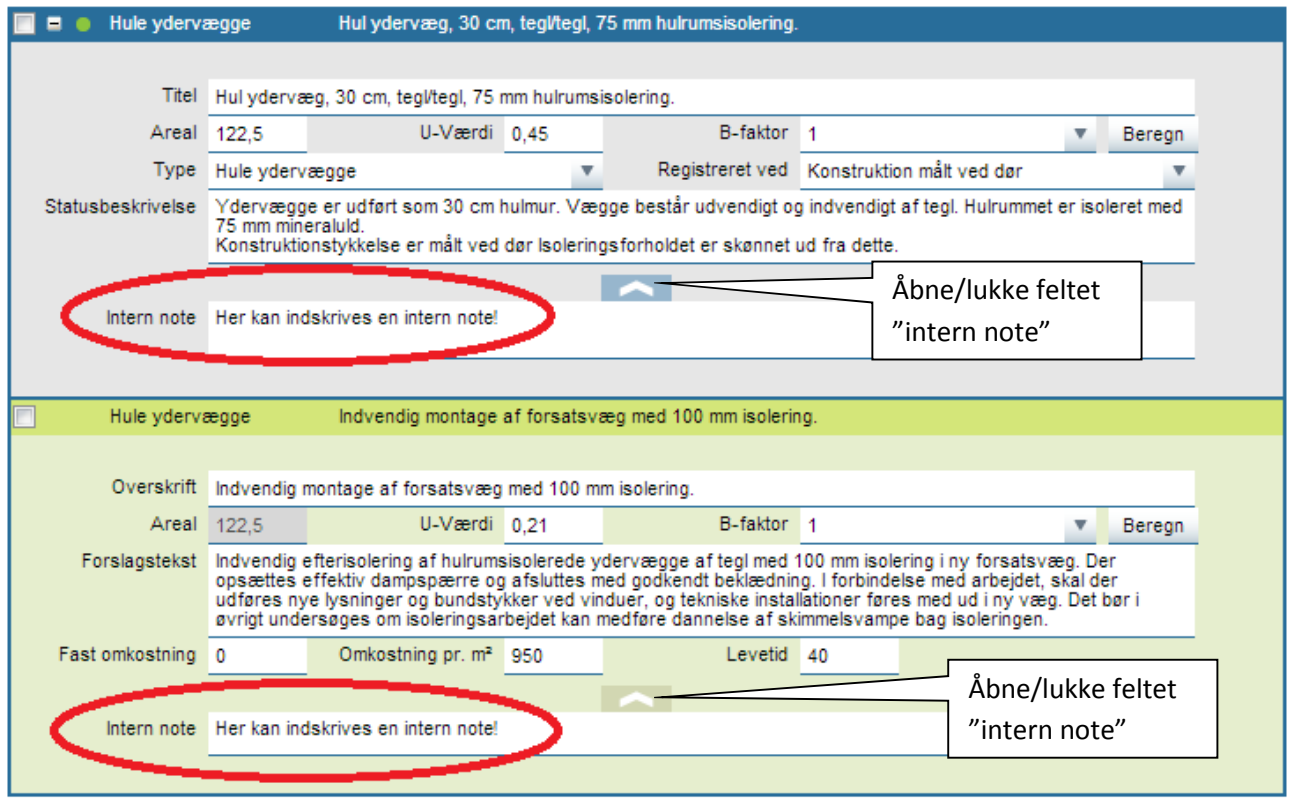

Noterne kan indsættes ved både bygningsdele og de tekniske installationer. Alle steder man har noget vigtigt at notere for den specifikke sag kan man gøre det – både ved eksisterende dele og på forslag.

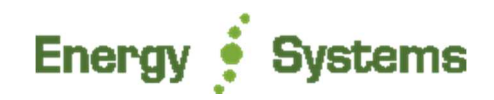

#### **6.4 Fjernvarmepriser**

Energy10 indeholder en stor database med stort set alle landets fjernvarmeværker, som årligt bliver manuelt opdateret, via kontakttagen direkte til det enkelte varmeværk. Herved sikrer vi os, at programmet anviser nyeste data for både enhedspris, faste afgifter og eventuelle effektbidrag.

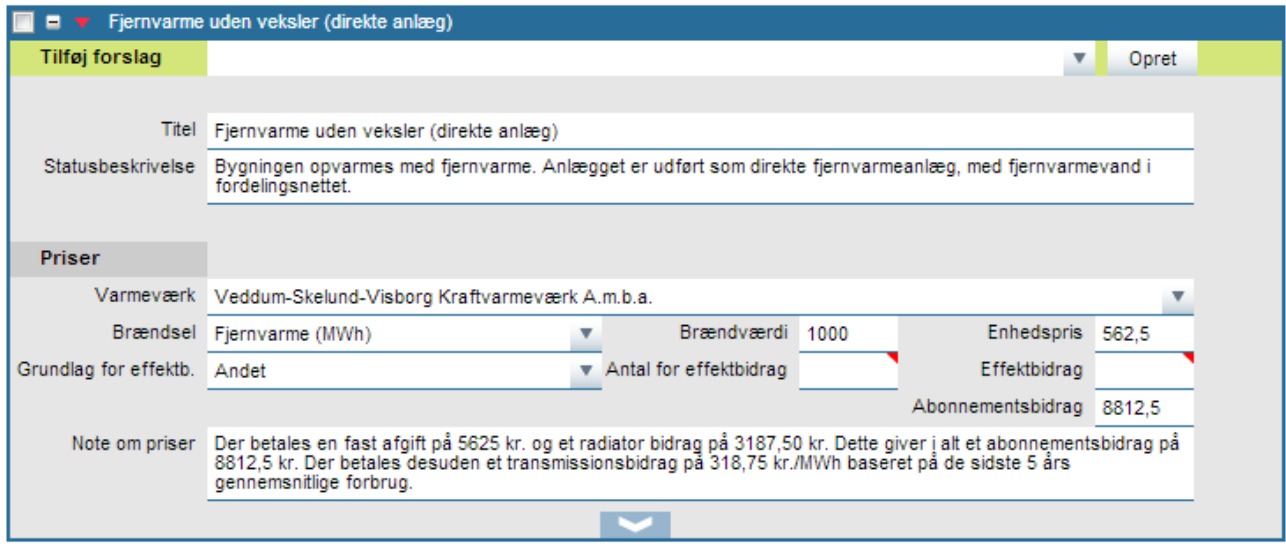

Landets fjernvarmeværker har ofte forskellige metoder til at beregne deres afgifter på. For at vi som programudbyder kan hjælpe jer konsulenter bedst muligt, har vi i notefeltet anvist forklaring for hvordan prisen er beregnet, og hvad man skal være særligt opmærksom på.

Som nævnt, så er databasen stor, og vi har gjort hvad vi kunne for at dække hele landet. Enkelte meget små anlæg, som vi ikke har kunnet få kontakt til, kan dog mangle i systemet.

Skulle det være tilfældet, opfordres brugeren til at fremsende prisblad med nyeste gældende tariffer, så vi kan få dem ind i systemet hurtigst muligt. Send til support@energysystems.dk

Som konsulent skal man dog altid huske at tjekke for eventuelle ændringer eller nytilkommet data.

Ønsker man ikke at anvende allerede anviste data, kan man også her altid oprette alle indtastningerne manuelt.

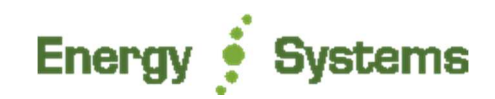

#### **6.5 Uopvarmede rum**

For at beregne en præcis b-faktorer for bygningsdele der vender mod uopvarmede rum og lignende, kan man til højre for et hvert indtastningsfelt for b-faktorer klikke på en knap med navnet "beregn". Når man gør dette, kommer man ind i et "fællesområde" for beregning af alle de b-faktorer man ønsker beregnet. Det betyder, at når man eksempelvis har beregnet tre forskellige b-faktorer, så vil man få adgang til anvendelsen af alle disse, ved brug af rullegardinsknappen ved selve indtastningsfeltet for netop b-faktoren for den enkelte ønskede bygningsdel.

Her nedenfor ses eksempel for beregning af væg fra opvarmet zone der vender ud mod uopvarmet værksted, hvor b-faktoren ender på 0,825

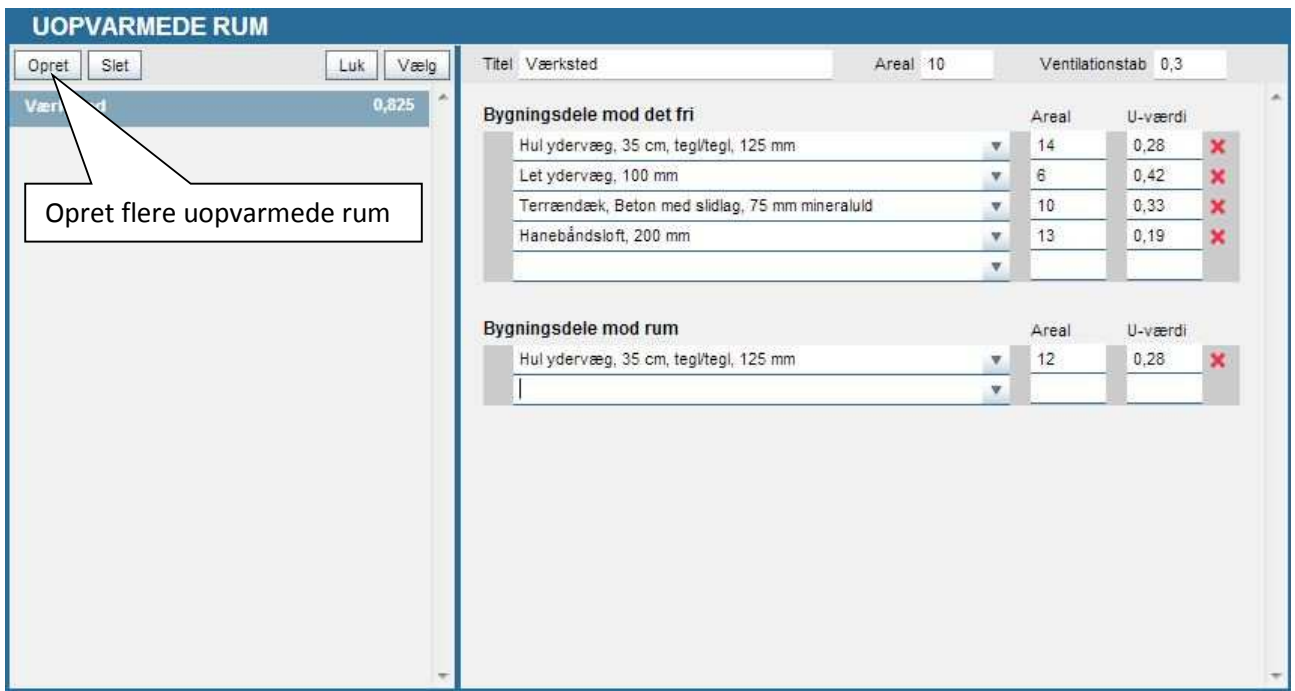

Når du har endt din beregning, trykkes der på "luk" og du vil nu kunne udvælge den beregnede b-faktor via rullegardinsmenuen som her nedenfor anvist

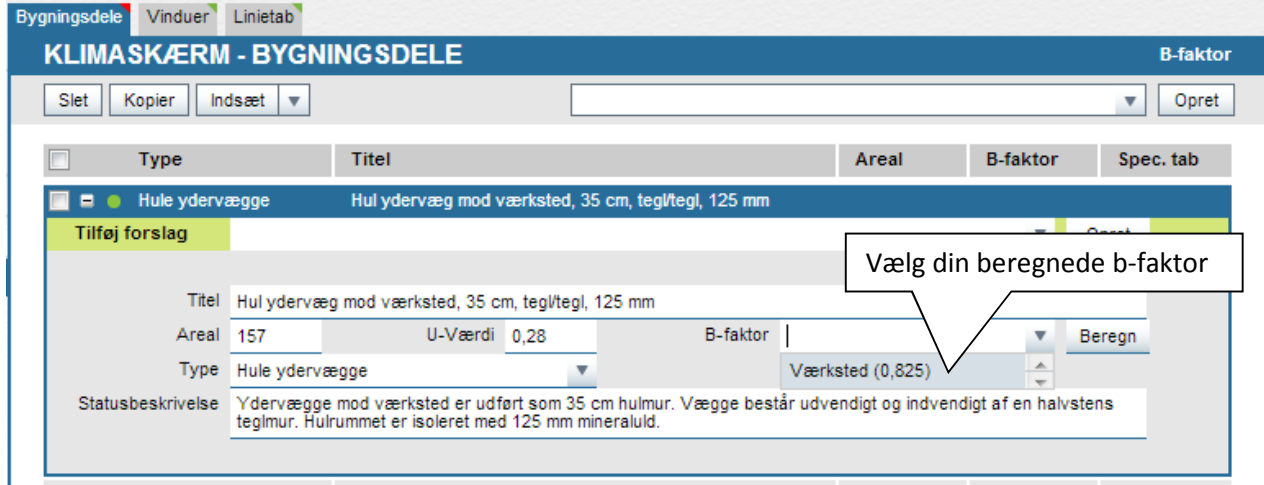

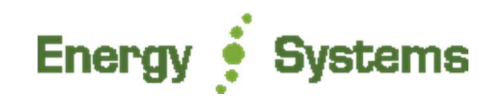

### **7 Indberetning af BedreBolig-planen**

Når BedreBolig rapporten er endeligt tilrettet og tjekket grundigt igennem, kan den nu indberettes, så det får sit officielle BedreBolig-rapportnummer.

Denne proces udfører man direkte i Energy10, ved at gå ind under punktet "Rapport og indberetning". Her vil du både kunne åbne den midlertidige rapport samt åbne for kontroludskriften, for detaljeret at tjekke alle de for bygningen indsamlede data. Bemærk dog at du kun vil kunne bruge dette i praksis for de enheder der er stillet forslag på (resten af bygningen er oprettet på baggrund af en vilkårlig standardbygning ud fra de stamdata du tastede indledningsvist).

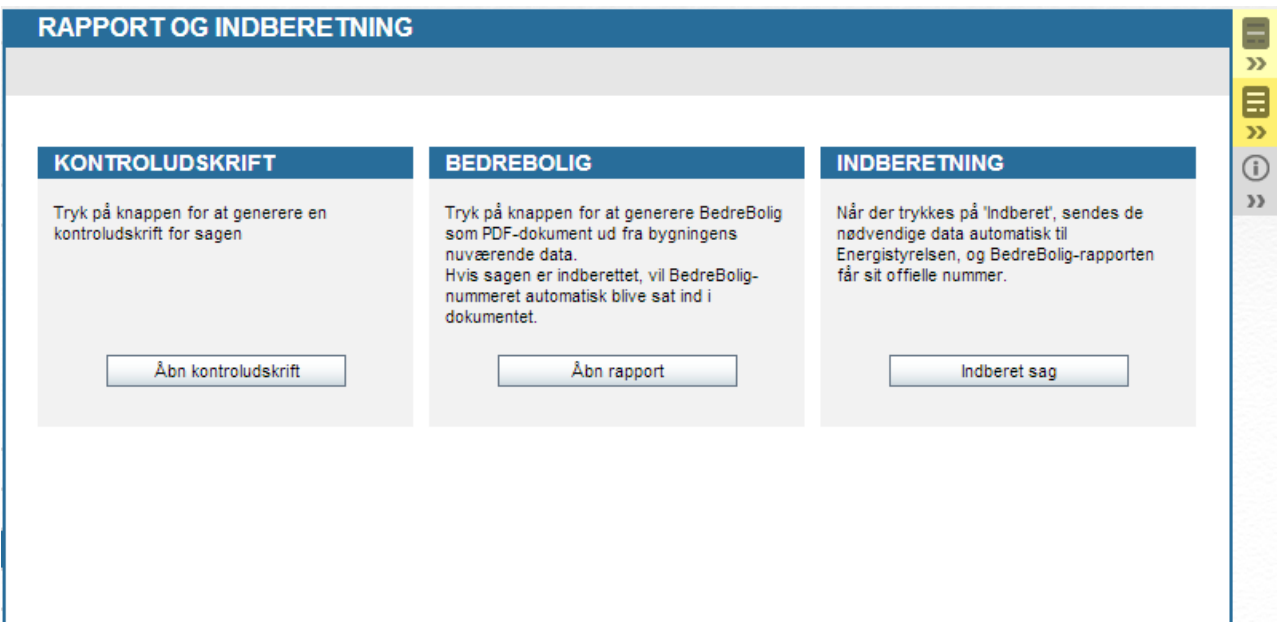

Trykker du på "indberet sag" går programmet i gang med at udføre denne handling – og selve indberetningen vil finde sted.

Hvis alle stamdata er i orden, og at din indtastning ikke indeholder fejl, så vil din BedreBolig-plan blive indberettet uden videre.

Hvis din indtastning derimod indeholder fejl eller mangler – eller der er problemer med dine koder til Energistyrelsens indberetningssystem, vil programmet, så vidt muligt, anvise dig hvilken årsag der ligger til grund for at sagen ikke er blevet indberettet. Tilret det anviste og forsøg igen.

Når BedreBolig rapporten har fået sit officielle BedreBolig-nummer, er den færdig til print og klar til aflevering ved kunden.

Ved indberetningen bliver du samtidig automatisk faktureret for rapporten iht. prislisten på vores hjemmeside og sendes månedligt en samlet faktura.

Herudover er der ingen omkostninger for brugen af programmet.